# **De-Generator SD-Ram Karte und Firmware Update**

V 1.00 Datum 19.02.2019

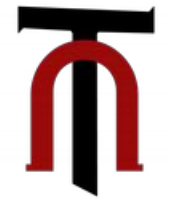

Die Basis der Samples und Soundverwaltung im De-Generator ist die SD-Ram Karte. Bei einschalten des Gerätes werden auch Teile des Betriebssystems von der SD-Ram Karte in den Speicher des De-Generators geladen.

**Die kompletten Daten/Sounds/Samples können von unserer Webseite herunter geladen und direkt auf die SD-Ram Karte kopiert werden.** 

Ohne die SD-Ram Karte funktioniert der De-Generator nicht. Es kommt folgende Fehlermeldung :

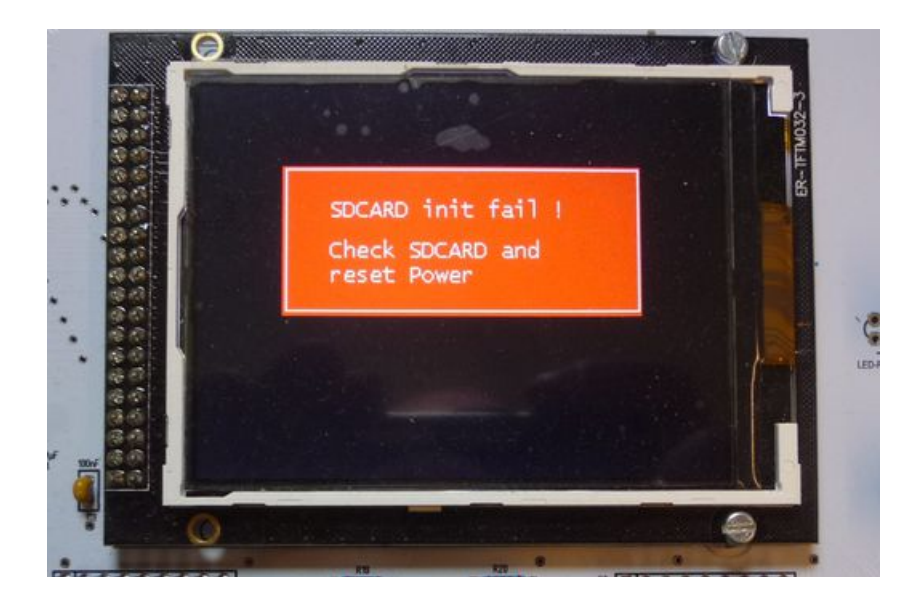

Der De-Generator akzeptiert SD-Ram Karten von 2...64 GB erkennen.

Die SD-Ram Karte muss in **FAT 32** formatiert sein und beinhalten folgende Datenstruktur in der ROOT .

Preset Sample System Waveform degenera.tor

 $\_$ **degenera-tor ist die neue Firmware.** Dazu später mehr.

**Preset, Sample, System**, und **Waveform** sind Ordner die folgende Unterordner/Dateien enthalten.

**Preset** enthält die Ordnerstruktur der einzelnen Soundprogramme . Diese sind geordnet unter Prbank00....99 und Sound000-127. Somit können im De-Generator 99 Soundbänke mit je 128 Sounds verwaltet werden = 12672 Sounds. Sollte erst mal reichen !! **Preset** --------| Prbank00 ------| Sound000 -----| Sample1.bin Data.bin

**Sample** enthält in Bänken geordnet alle Samples des Degenerators. Der De-Generator kann 99 Bänke mit je 128 Samples verwalten = 12672 Samples.

**Sample** --------| Sabank00 ------|

meineSamples.Wav

In **System** werden Systemparameter, das Startbild, die Bilder der Knöpfe und diverse Wellenformen gespeichert.

\*\*\* Das Startbild PIC1.bin kann editiert werden um das Gerät zu personalisieren.

\*\*\* dazu muss das Bild exakt 320x200 Bildpunkte und 256 Farben haben.

#### **System**

--------| SHAPE.bin PIC1.bin KNOB.bin SOUND.bin SEQ.bin USERWAVE.bin DATA bin

In **Waveform** werden selbst erstellte User-Wellenformen / LFO Wellenformen gespeichert. Damit auch Sounds ausgetauscht werden können ist jeweils die erste Bank,

bzw. . Die standard- Wellenformen kopiergeschützt und können nicht überschrieben werden.

### **Waveform**

---------| Lfowave.bin Waveform01.bin Waveform00.bin

## Und zum Schluss die wichtigste Datei : **Degenera.tor Diese enthält die neue Firmware und wird zum Updaten des Prozessors verwendet.**

## **Das Firmware Update**

Ein Firmware Update durchzuführen ist sehr einfach. Zur Kontrolle mit welcher Firmware der De-Generator denn arbeitet wird die letzte Seite im Menü des De-Generators,die Systempage, aufgerufen .

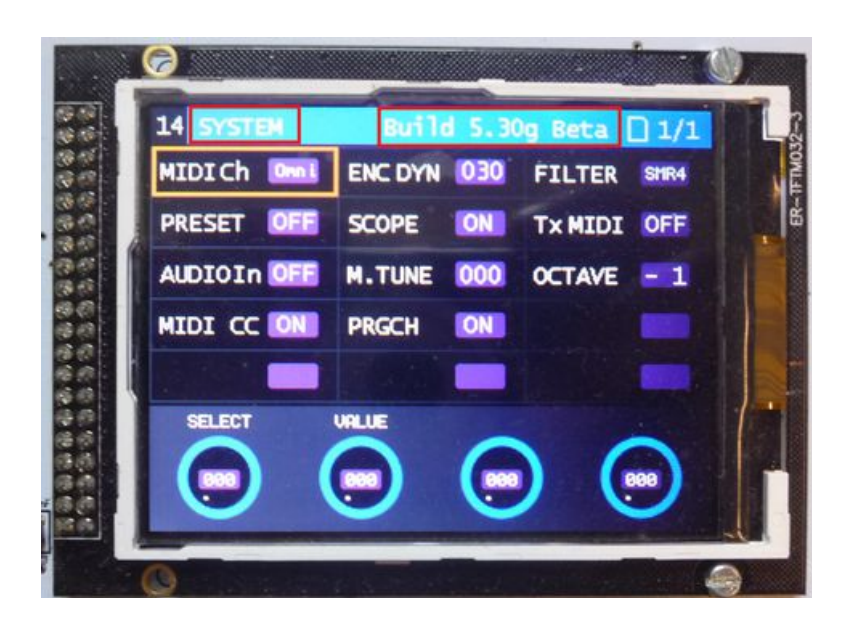

Auf der Systempage sieht man nun die Version der Firmware . In unserem Beispiel ' **Build 5.30g Beta** '.

Auf unserer Homepage veröffentlichen wir Updates mit neuen Features oder Bugfixes. Ist die Firmware eine neuere Version , z.B. '**Build 532 Beta'** kann das neue Update als Datei ' **degenera.tor**' von unserer Seite heruntergeladen werden.

Diese Datei wird auf die SD-Ram Karte des De-Generators in die Root kopiert, dabei kann die alte Datei '**degenera.tor**' überschrieben werden.

Die Taste '**LOAD**' wird nun **gedrückt und gehalten** während der De-Generator eingeschaltet wird. Sobald die LEDs blinken kann die Taste losgelassen werden.

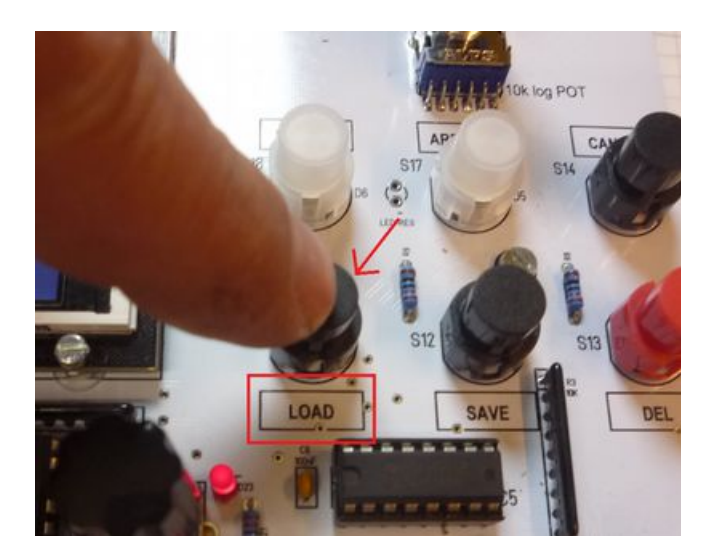

Die LFO LED'S sowie der REC button und die LEDs und den Potis fangen während der Datenübertragung an zu blinken .

Die Übertragung dauert nur 10...20 Sekunden. Danach startet der Degenerator mit den Startbildschirm und der neuen Firmware.

Wenn man nun die Systempage im De-Generator aufruft sollte die neue Version der Firmware angezeigt werden.

\*\*\* eventuell müssen einige Parameter in der Systempage neu eingestellt werden da bei den Flashen alte Daten überschrieben worden sind.

Jepp , das war das mit dem Updaten.

Andre' TubeOhm 19.02.2019

Danksagung

Wir möchten uns noch einmal ausdrücklich bei Thomas Margolf von XOR Elektronics für die Programmierung des Bootloaders des De-Generators bedanken .

Danke Thomas hat uns echt viel Zeit erspart.